# **Windows 下安装 Python 示例教程**

### **夏庆荣**

## **系统及 Python 版本:**

系统:window10 Python 版本:2.7.12

# **下载 Python**

下载地址:<https://www.python.org/downloads/> 请选择 "3.5.2"或者 "2.7.12" 本教程选择"2.7.12"版本

# **安装 Python**

1.1 双击下载的文件,进行 Python 安装。  $\vee$  შ 此电脑 > Document (E:) > Chrome下载 À 名称 python-2.7.12.msi 1.2 点击"运行"-> "next"。

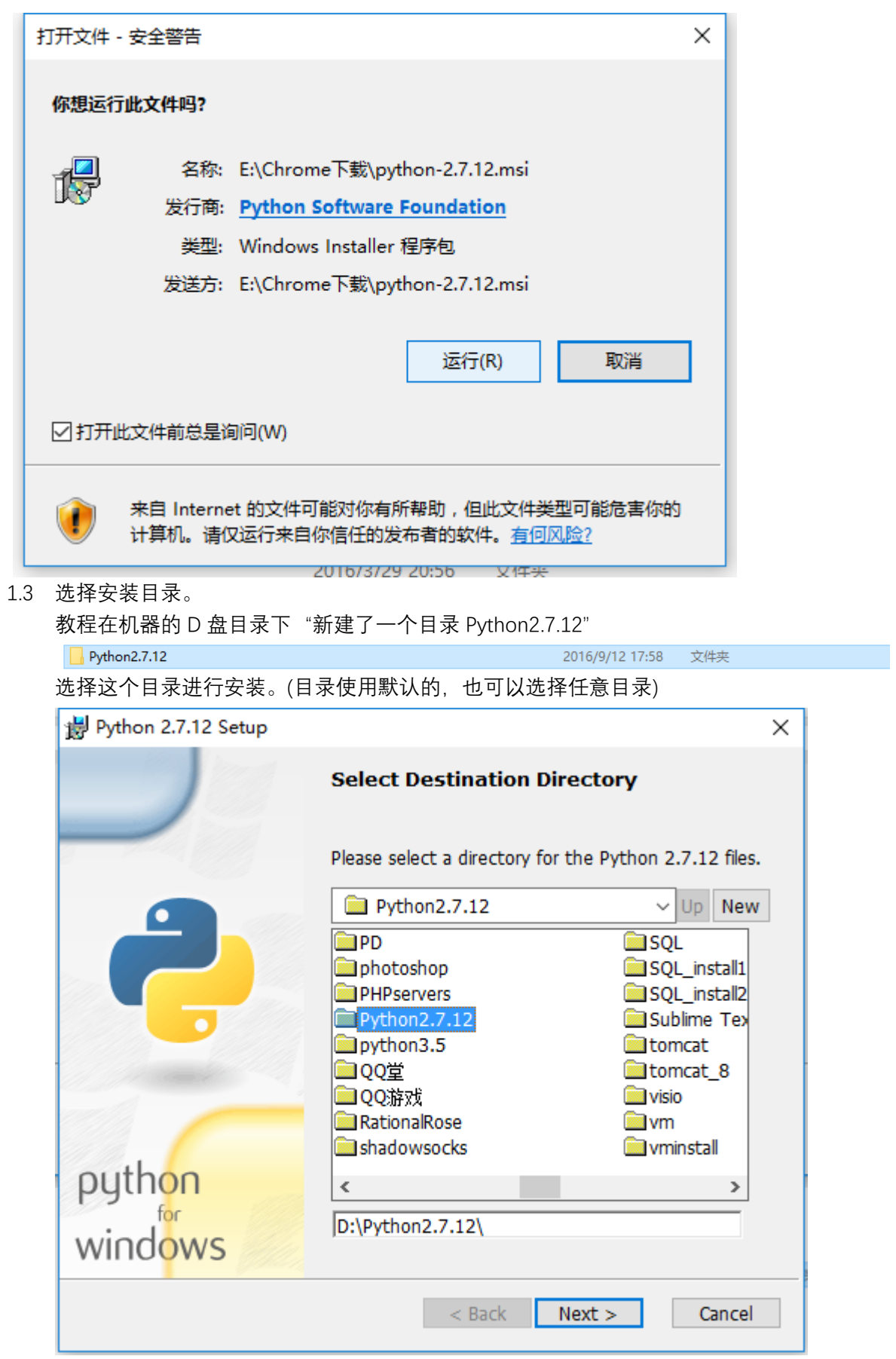

1.4 "next"->"Yes"

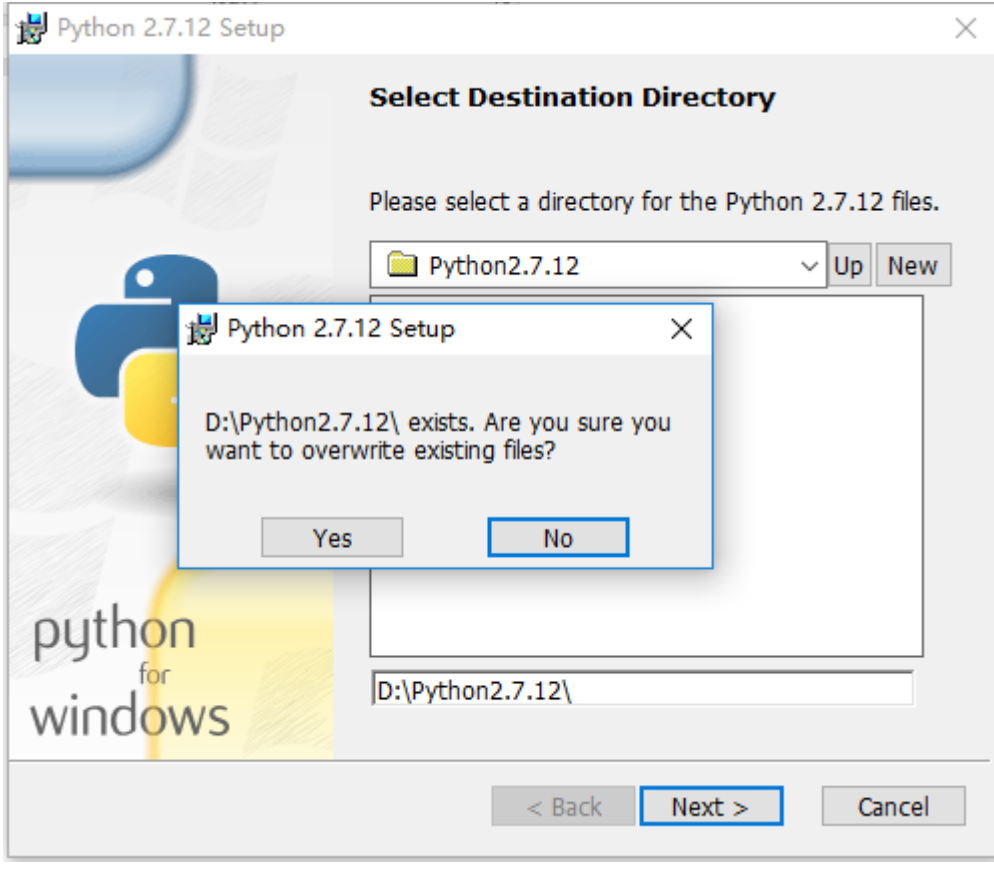

1.5 接下来一路 "next", 直到完成安装

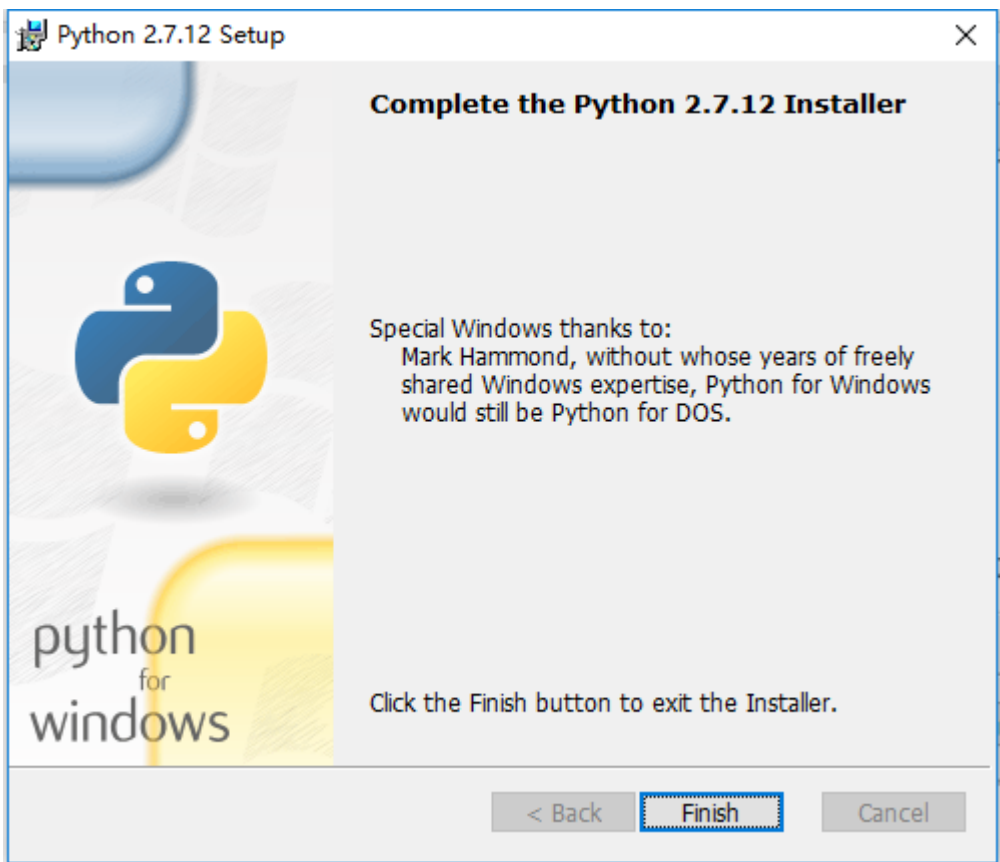

1.6 安装完成的 Python 目录

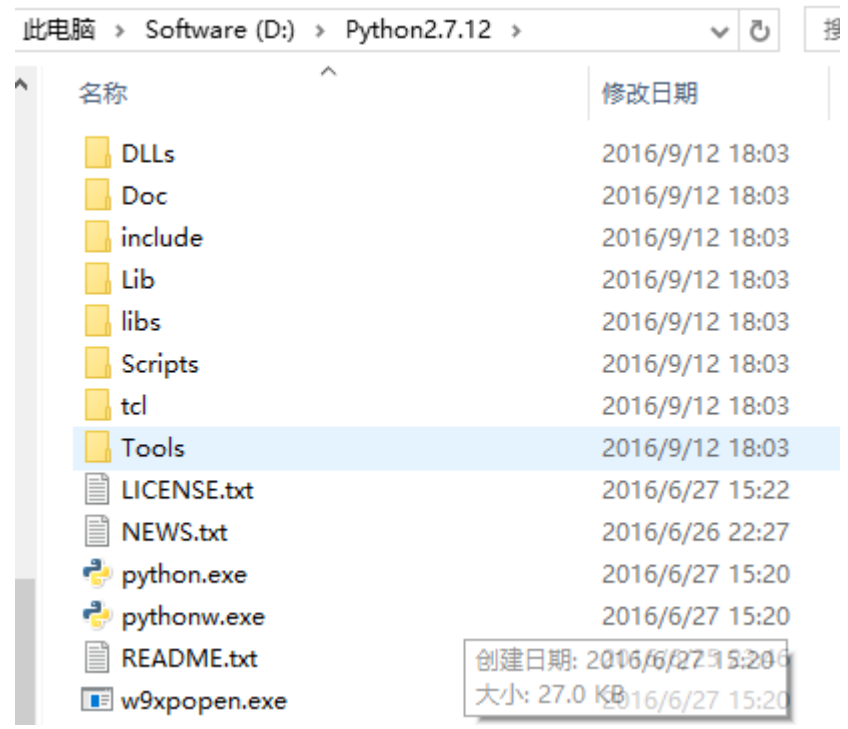

# **添加 Python 的环境变量**

1.1 右击"我的电脑"->"属性"

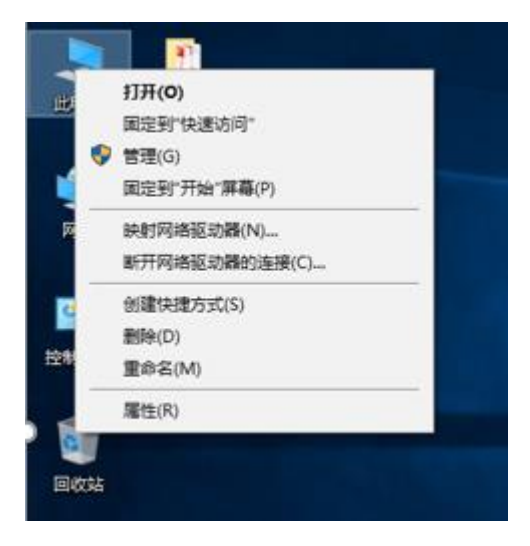

->"高级系统设置"->"环境变量"

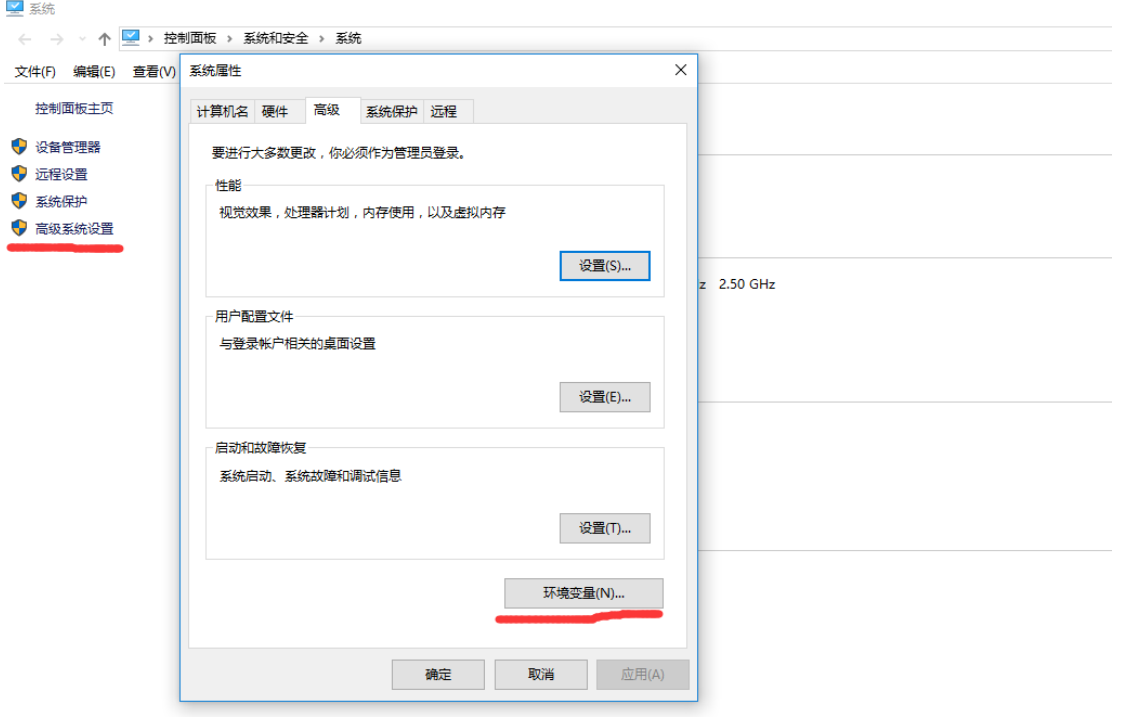

然后双击"系统变量"中"PATH"进行编辑

#### 环境变量

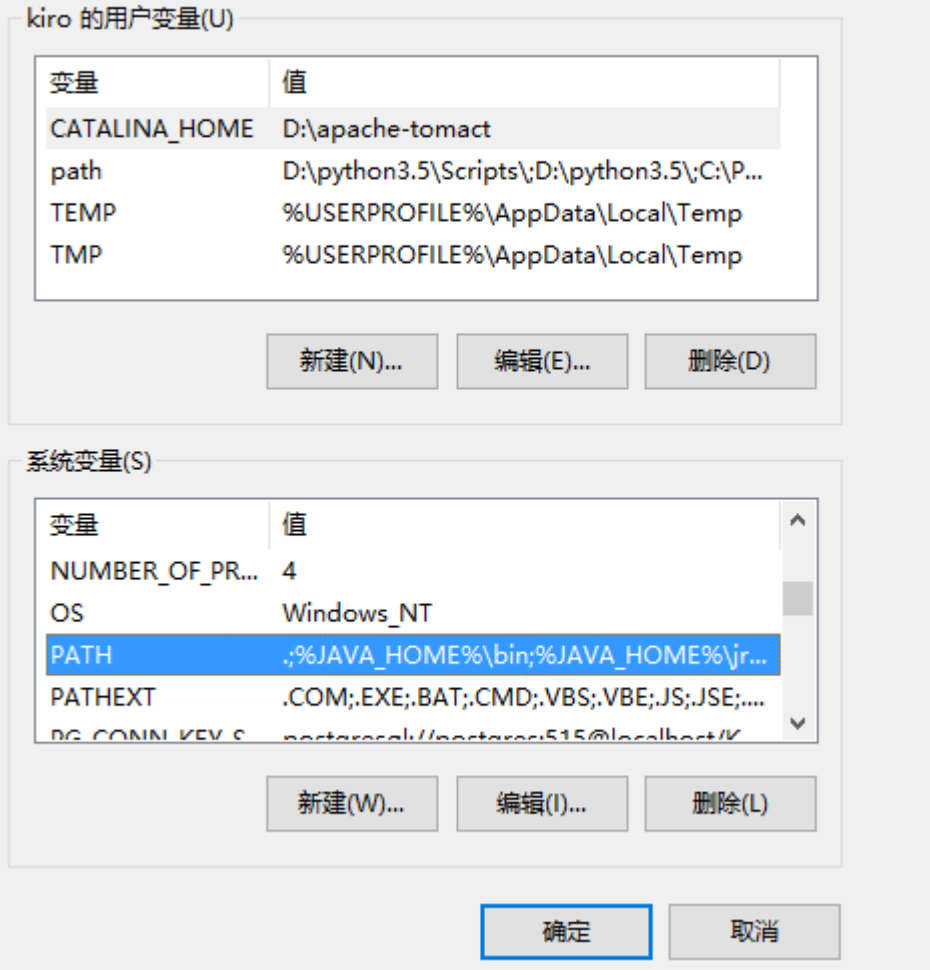

#### 选择"编辑文本"

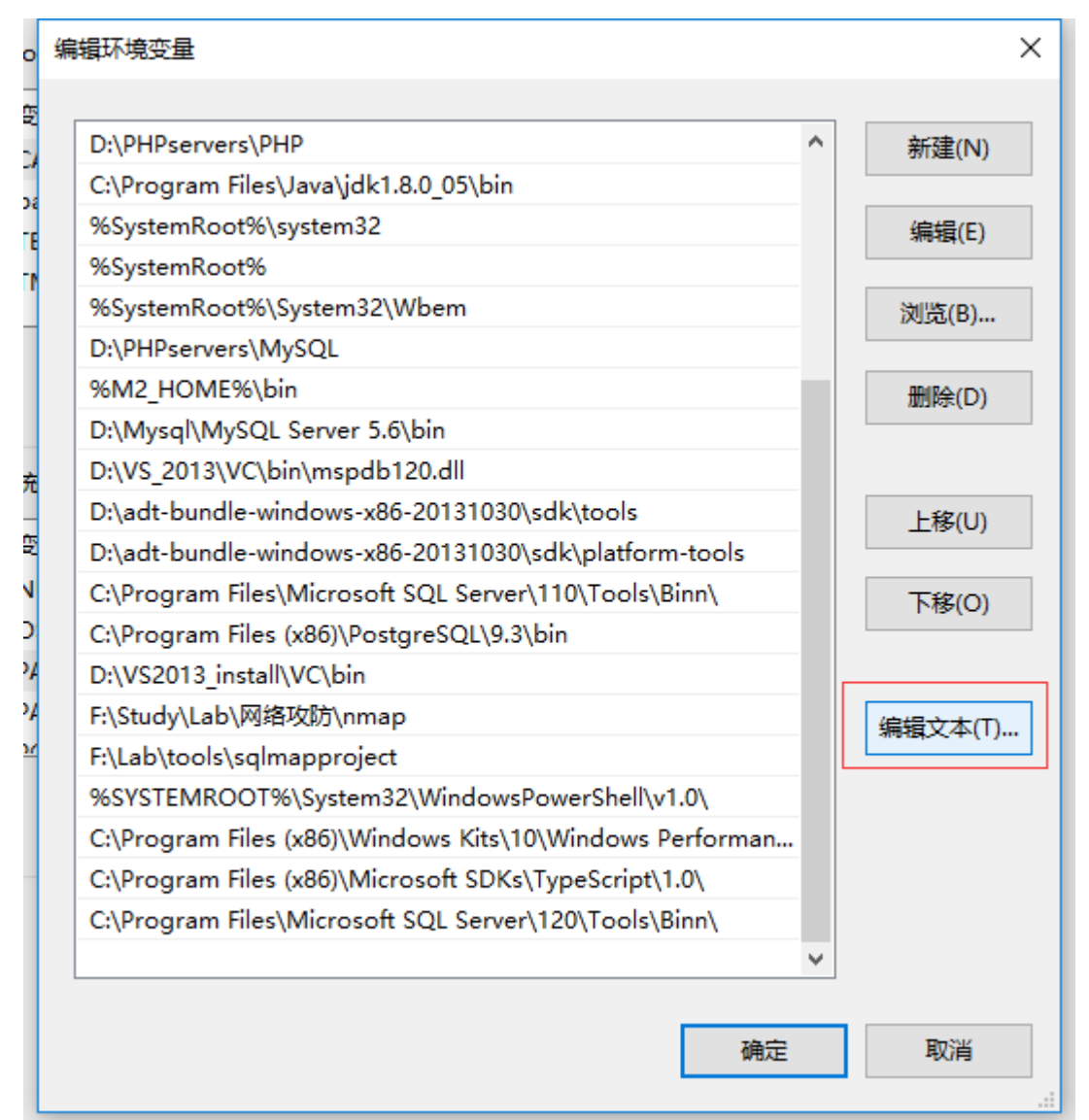

将 Python 的安装目录加在后面, 注意有一个英文分号";"和前面的内容隔开。

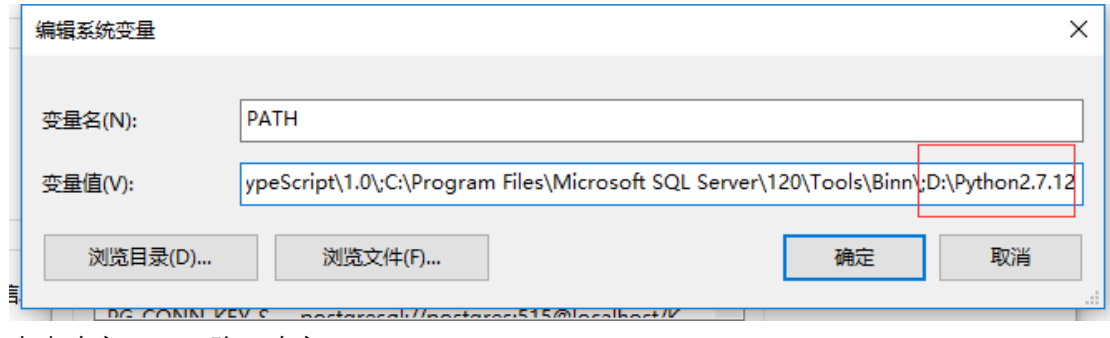

点击确定。->一路"确定" **安装成功!**

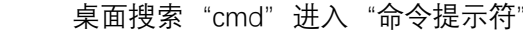

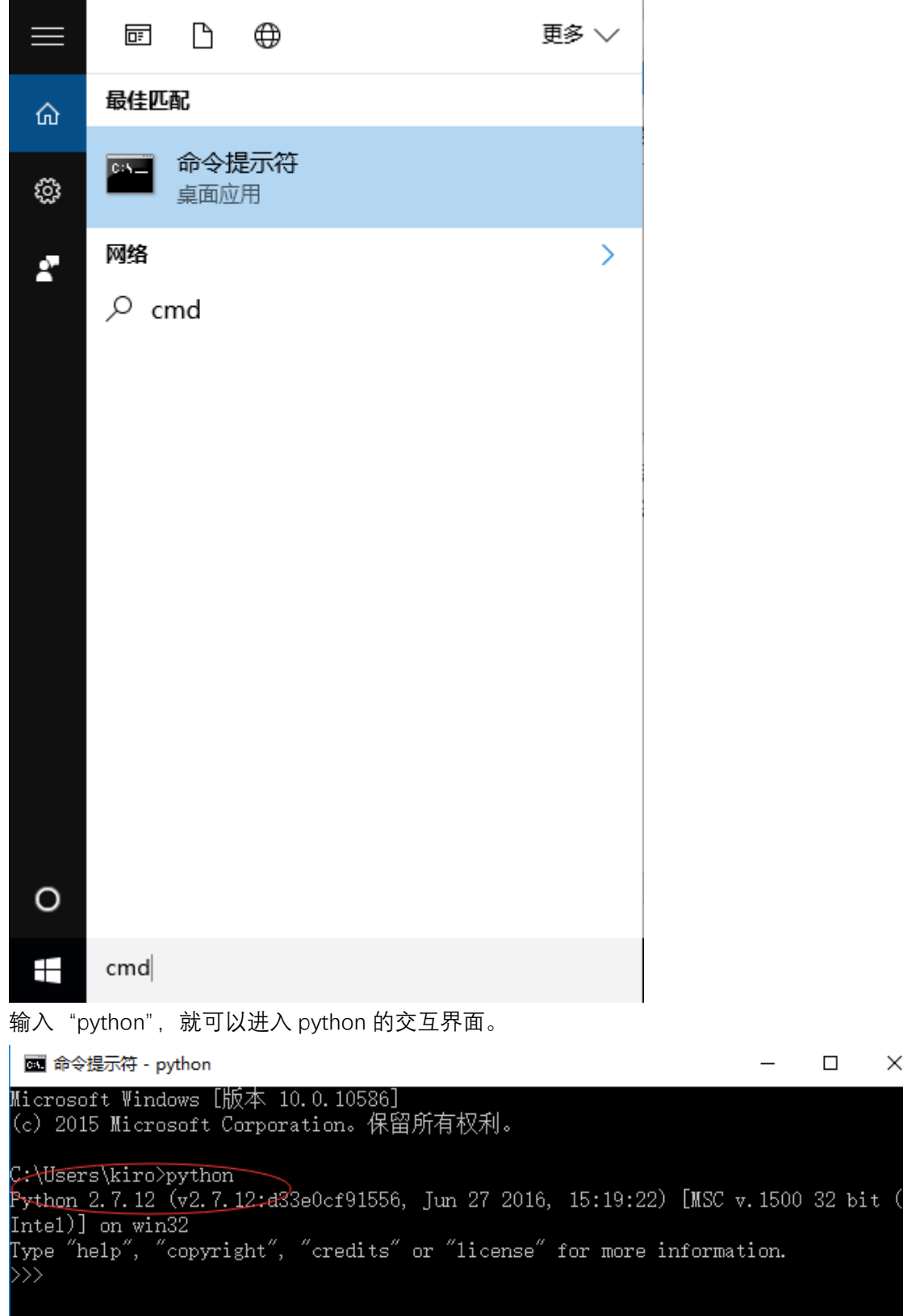

 $\mathbb{\times}$ 

# **其他内容:**

我们也可以打开下图软件直接进入 Python 的交互界面,而不是在 cmd 中。

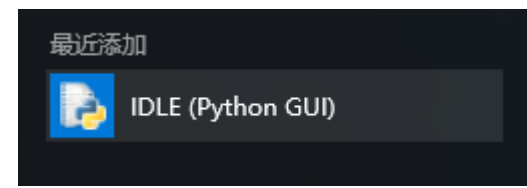

Python 的交互界面

Python 2.7.12 Shell  $\equiv$  $\Box$  $\times$ File Edit Shell Debug Options Window Help Python 2.7.12 (v2.7.12:d33e0cf91556, Jun 27 2016, 15:19:22) [MSC Intel)] on win32<br>Type "copyright", "credits" or "license()" for more information.<br> $>\rangle$ Python 2.7.12 (v2.7.12:d33e0cf91556, Jun 27 2016, 15:19:22) [MSC v.1500 32 bit ( -**Hello World!** Python 2.7.12 Shell  $\Box$  $\times$ File Edit Shell Debug Options Window Help Python 2.7.12 (v2.7.12:d33e0cf91556, Jun 27 2016, 15:19:22) [MSC v.1500 32 bit ( Intel)] on win32<br>Type "copyright", "credits" or "license()" for more information.<br>>>> print "hello world" hello world

#### **运行.py 文件**

 $\overline{\gg}$ 

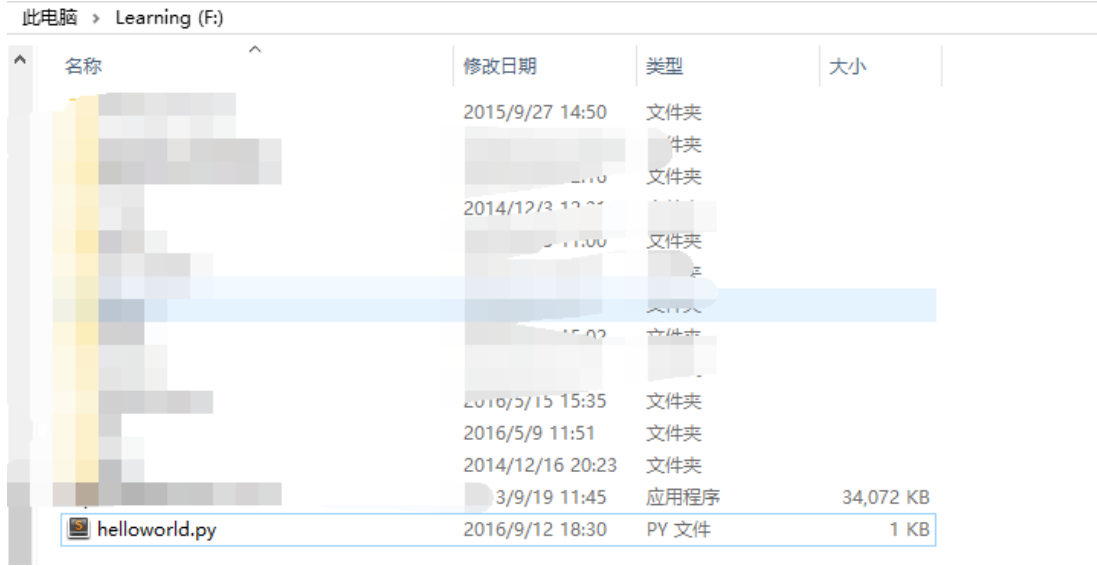

例如,我们在 F 盘下面有一个 helloworld.py 文件

文件里面的内容如下:

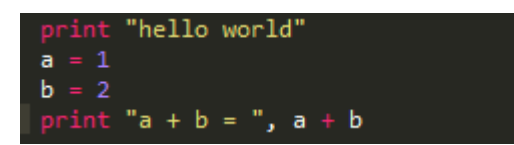

程序的作用就是:

想屏幕输出"hello wordl"和输出"a+b"的值

**1.1 进入 cmd**

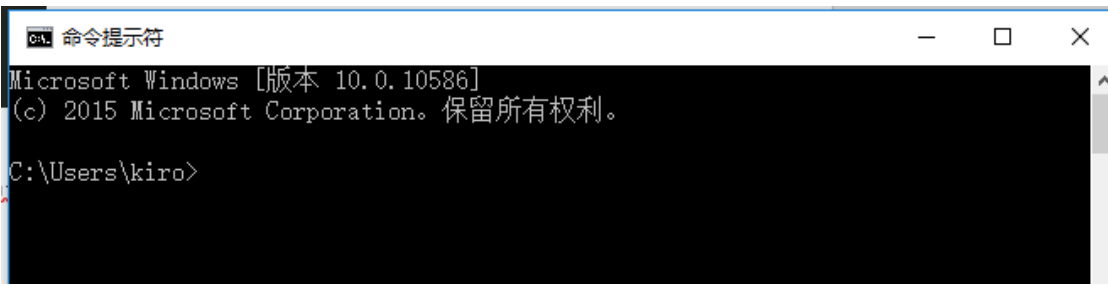

**1.2 输入"f:",进入 F 盘目录**

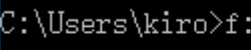

 $F:\\triangleright$ 

**如果还需要进入其他更具体的目录,使用"cd"命令。示例,进入"Study"文件夹**

 $F:\$ cd Study

 $F:\S$ tudy $\succ$ 

**运行.py 文件 python 文件名**

```
F:\>python helloworld.py
hello world
a + b = 3
```
 $\texttt{F}$  : \ $\texttt{>}$  .

**可以看到程序输出正确!**

### **提示:**

我们可以安装 PyCharm 进行 Python 的程序编写。 当然,高手可以选择直接使用 txt 进行编写:)

教程结束! 享受 Python 带来的乐趣吧。 祝同学们能够通过本课成为一个 Python 高手!